Zürcher Hochschule für Angewandte Wissenschaften

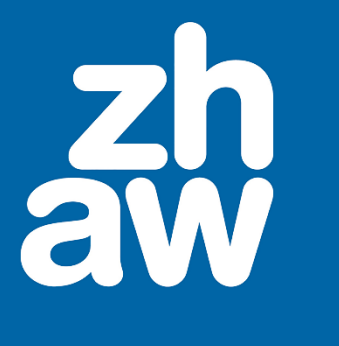

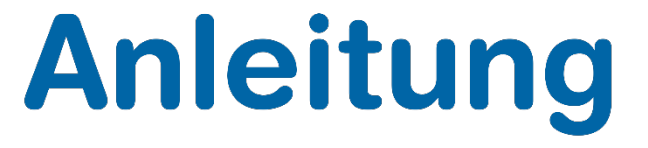

# **Einfache Bildbearbeitung mit Vorschau (Mac)**

Stand: September 2020

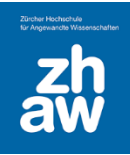

## Inhalt

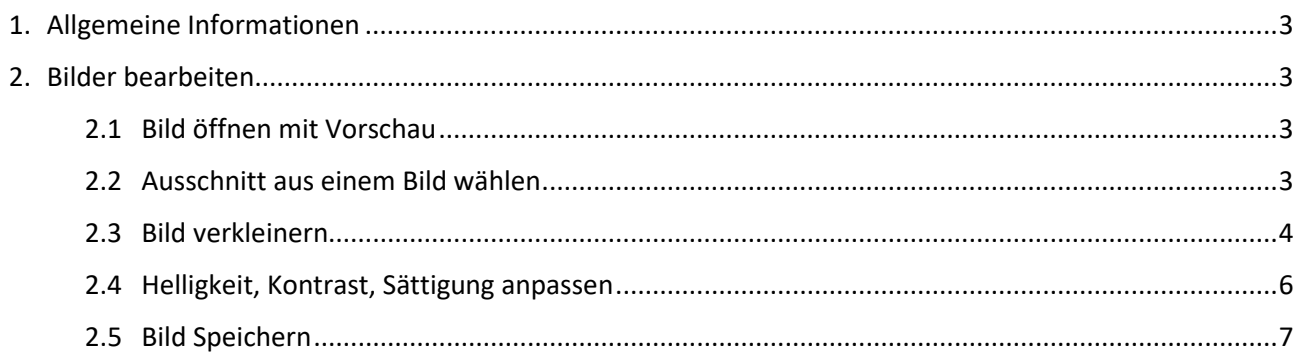

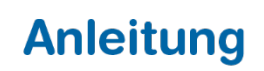

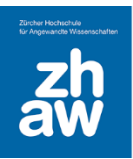

## <span id="page-2-0"></span>1. Allgemeine Informationen

Die Vorschau ist auf allen Mac-Computern bereits vorinstalliert.

Die Vorschau bietet die Möglichkeit Bilder zuzuschneiden, Bilder zu verkleinert und Bilder zu verbessern. Mit einem Windows-PC verwenden Sie Paint.Net für die Bildbearbeitung.

## <span id="page-2-1"></span>2. Bilder bearbeiten

#### <span id="page-2-2"></span>2.1 Bild öffnen mit Vorschau

Wählen Sie das Bild aus, das Sie bearbeiten möchten und öffnen Sie es mit einem Doppelklick. Wenn das Bild nicht in der Vorschau geöffnet wird, öffnen Sie es mit der rechten Maustaste (*Ctrl* und Mausklick) über *Öffnen mit Vorschau*. Wenn Sie die englische Version von Mac OS verwenden: Das Programm heisst dort *Preview*.

### <span id="page-2-3"></span>2.2 Ausschnitt aus einem Bild wählen

Markieren Sie mit der Maus den Bereich im Bild, den Sie freistellen möchten. Vorschau zeigt Ihnen praktischerweise am rechten unteren Rand die Grösse des gewählten Ausschnitts in Pixel an.

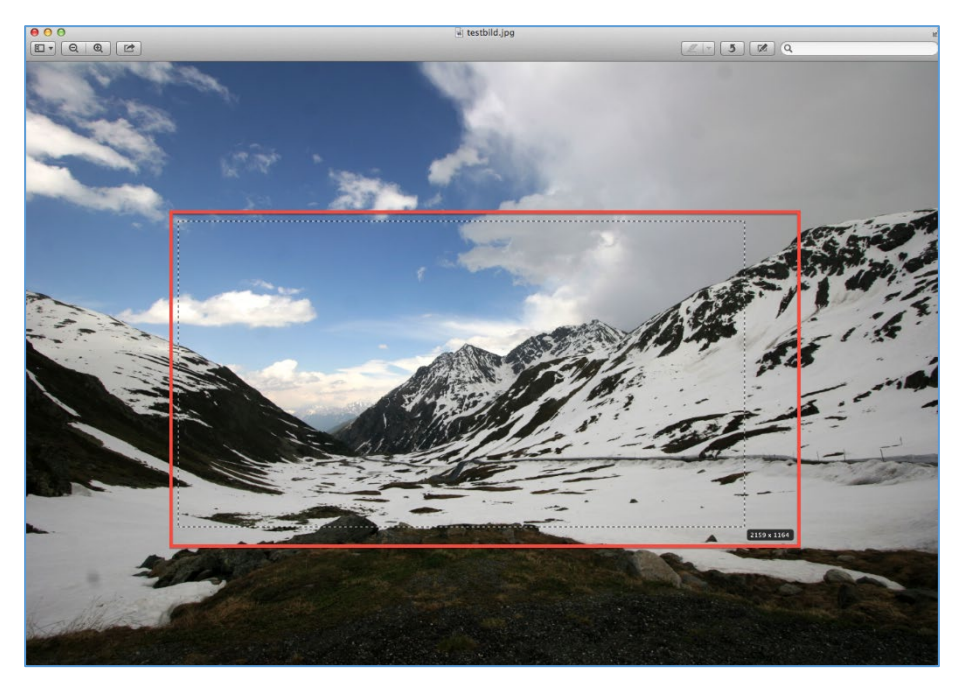

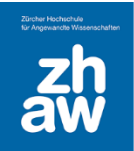

**I**m Menu *Werkzeuge* wählen Sie nun den Punkt *Beschneiden* aus. Wenn Sie diesen Schritt häufig machen müssen, nutzen Sie am besten die Tastenkombination cmd⌘ und K**.**

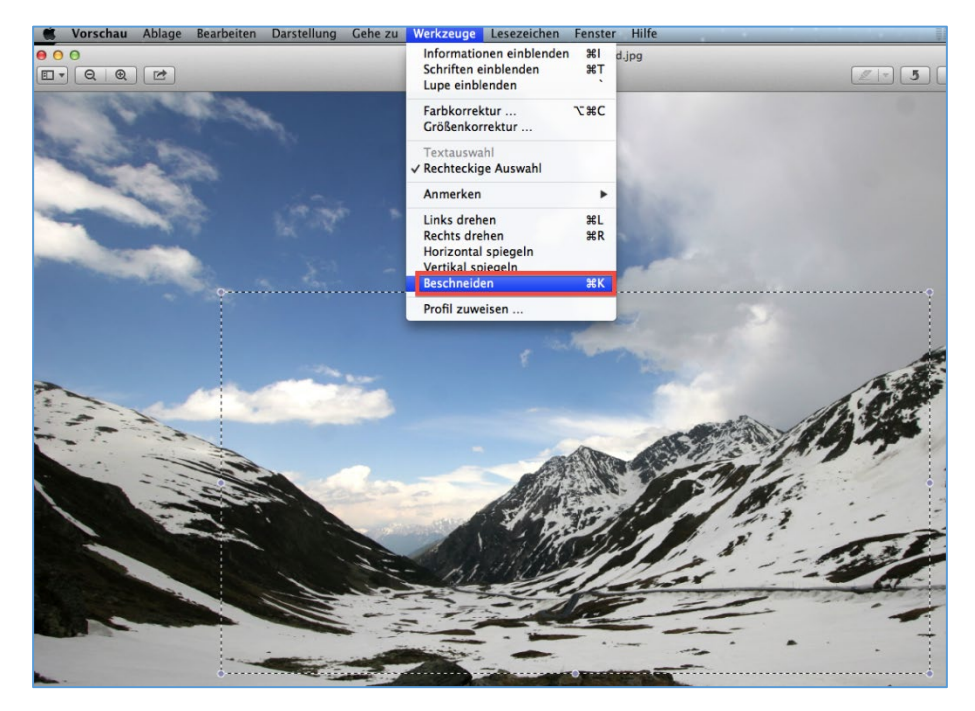

#### <span id="page-3-0"></span>2.3 Bild verkleinern

Wählen Sie im Menu Werkzeuge den Punkt Grössenkorrektur aus.

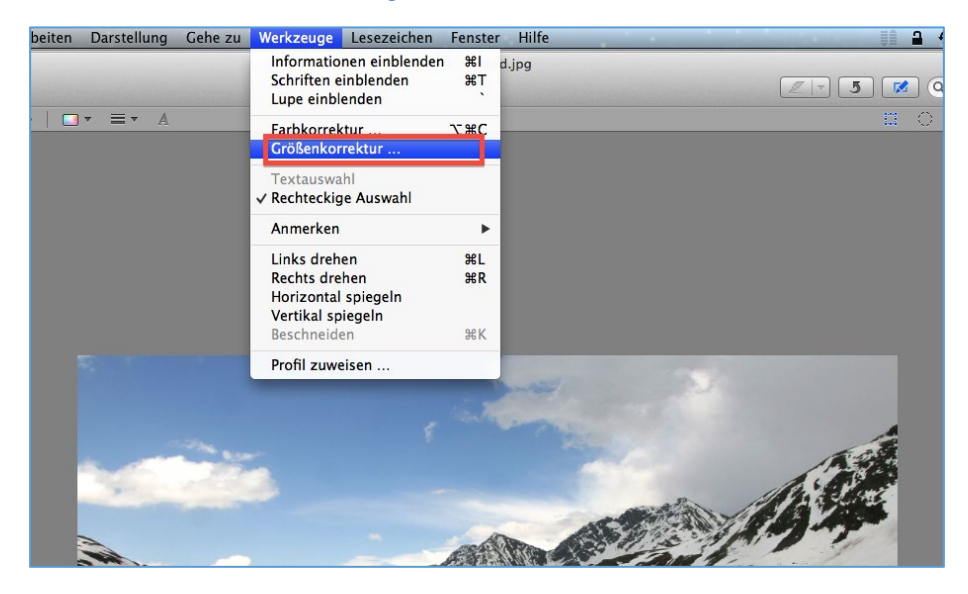

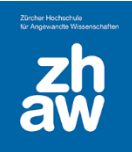

Ein Monitor eines Laptops ist in der Regel 1920 Pixel breit. Stellen Sie die Grösse so ein, dass Sie das Bild möglichst ohne weitere Grösseneinpassung in Dokumenten oder auf Moodle verwenden können.

Die Seitenverhältnisse sollten Sie beibehalten, indem Sie *Grösse proportional anpassen* wählen. Sonst werden die Bildproportionen verzerrt.

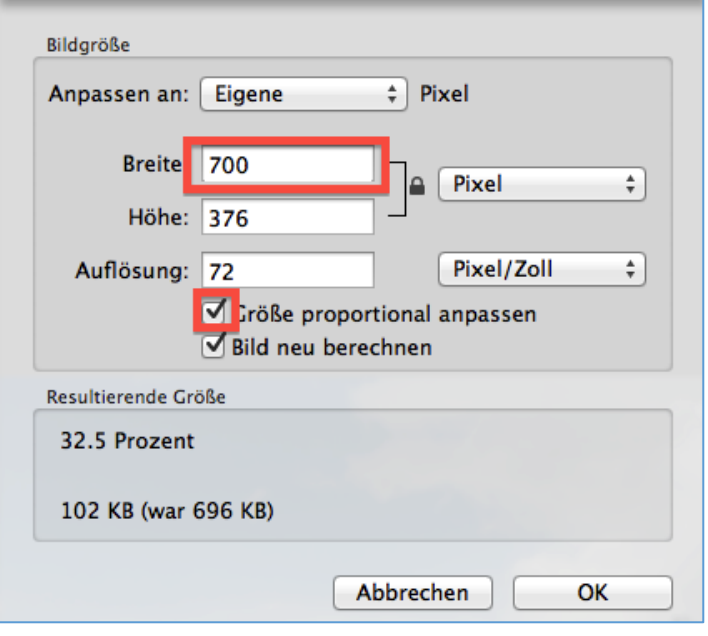

Es kann sein, dass nach dem obigen Schritt das Bild nur sehr klein angezeigt wird. Über *Darstellung Originalgrösse* stellen Sie die Originalgrösse des Bildes auf dem Bildschirm her.

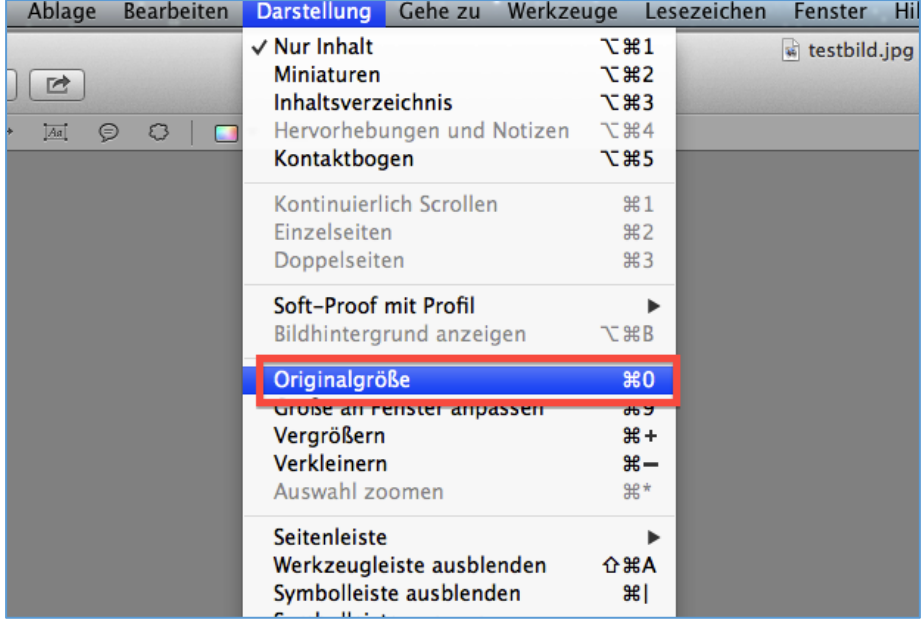

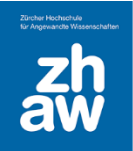

#### <span id="page-5-0"></span>2.4 Helligkeit, Kontrast, Sättigung anpassen

Sie können mit der Vorschau auch die Qualität des Bildes etwas verbessern.

Über *Werkzeuge Farbkorrektur* können Sie diverse Optionen einstellen.

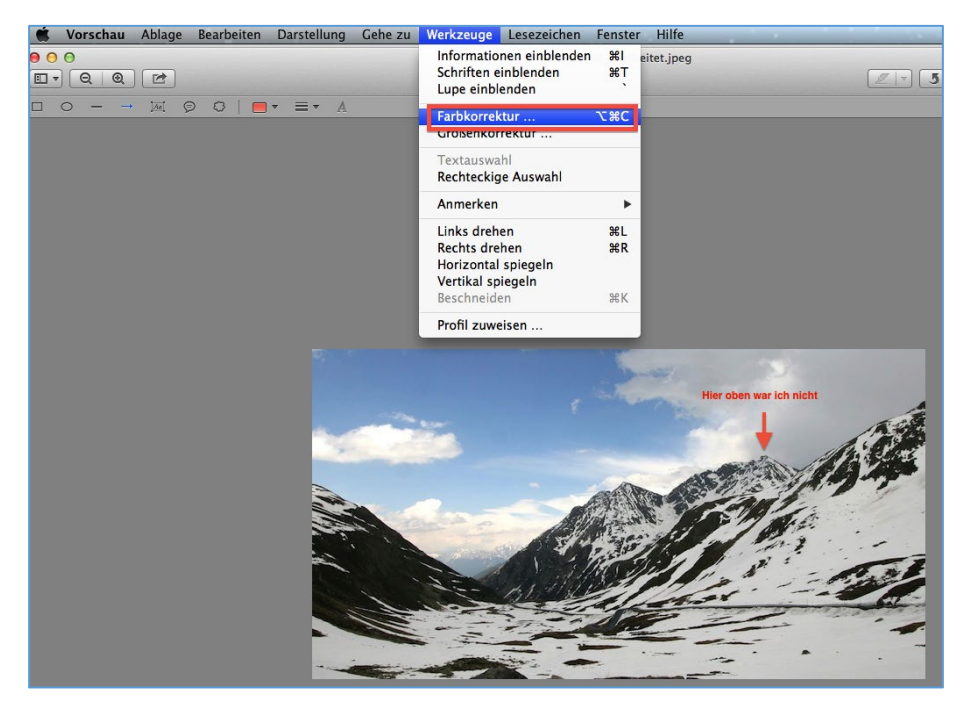

Sie können *Automatisch anpassen wählen*. Oder verändern Sie *Kontrast* und *Sättigung* auf dem Bild mit den *Schiebereglern*.

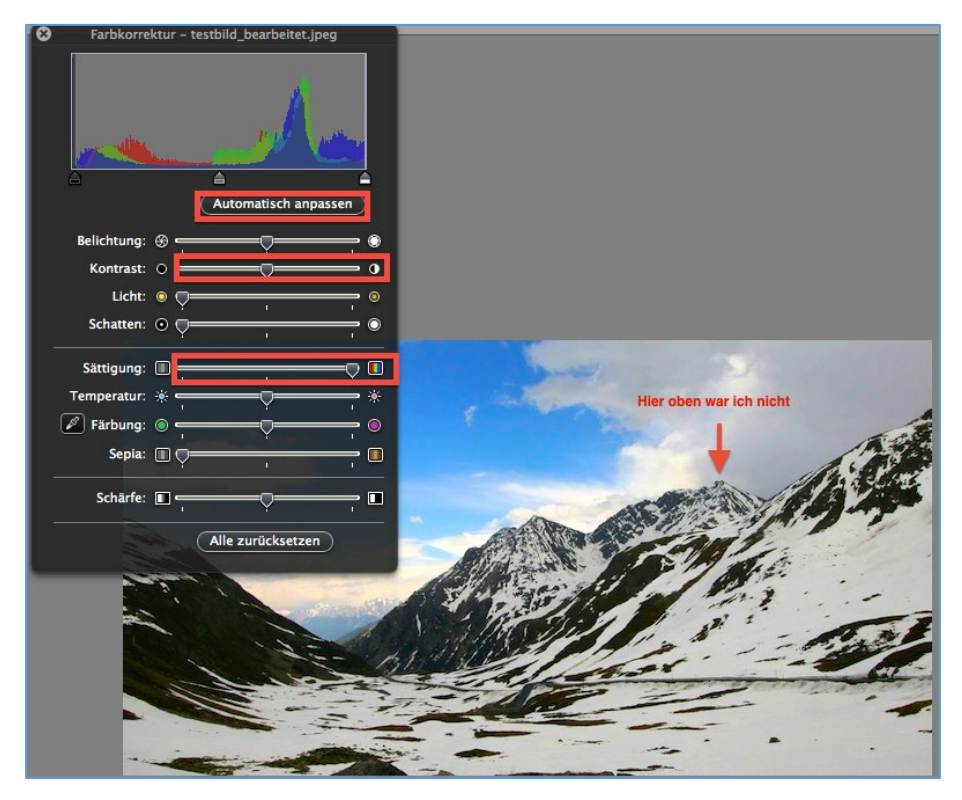

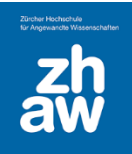

### <span id="page-6-0"></span>2.5 Bild Speichern

Zum Schluss speichern Sie das Bild unter neuem Namen ab, damit Sie das Original weiterhin zur Verfügung haben. Seit Mac OS 10.8 heisst diese Option neu *Duplizieren*.

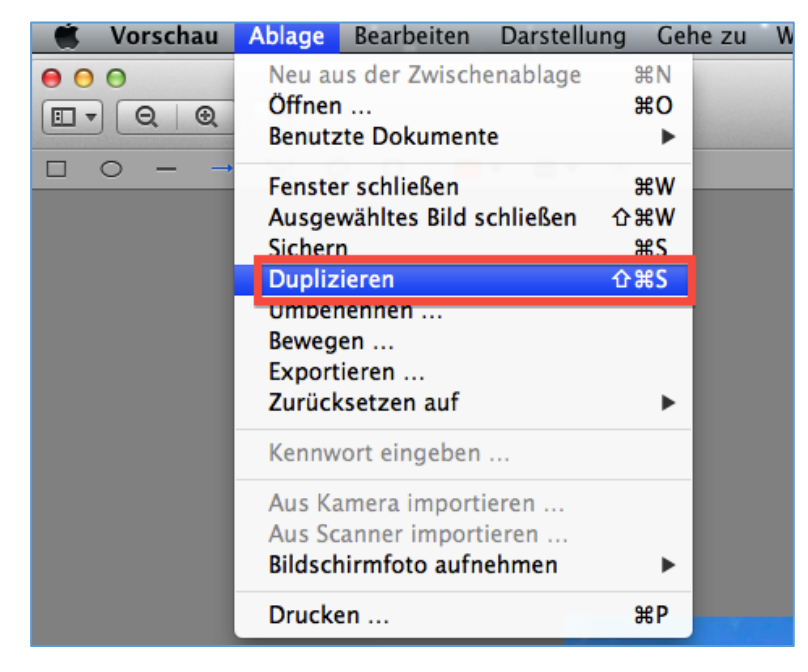

Oben in der Titelleiste können Sie den Namen des Bildes eingeben

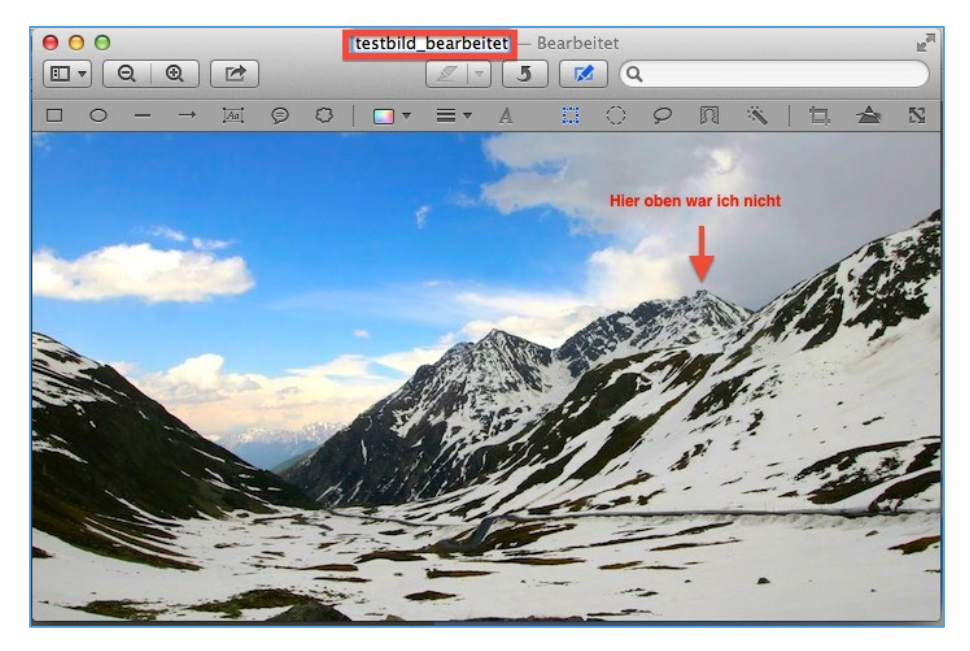